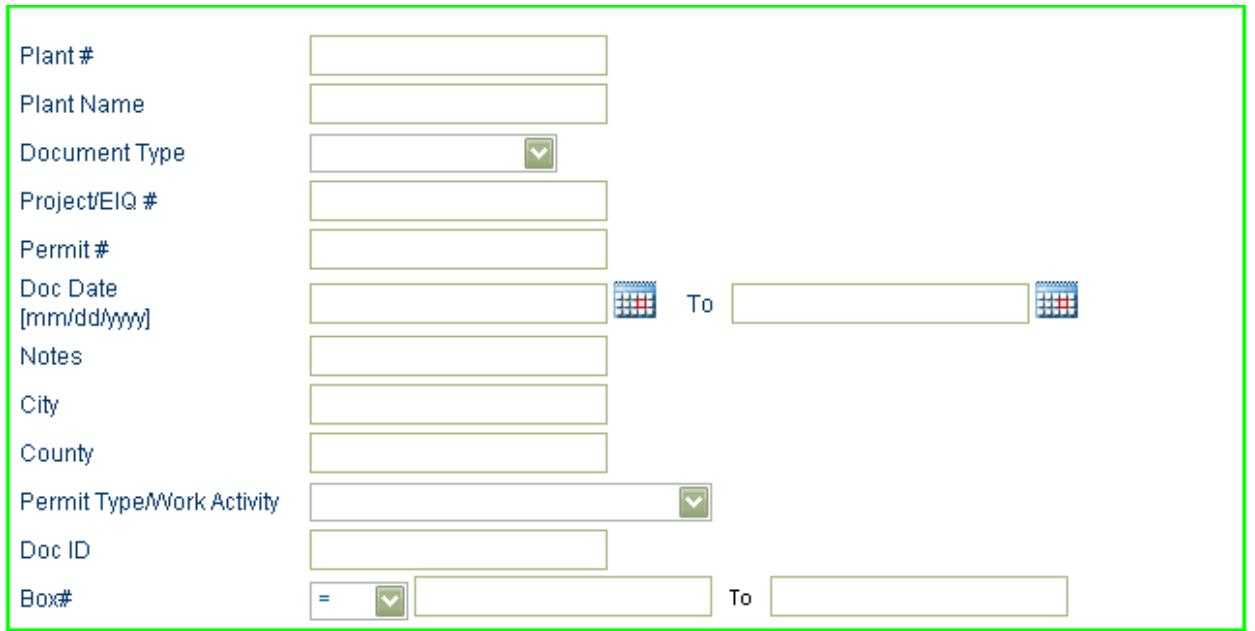

### Examples:

### a) **Example #1**

I'm looking for a final permit, but I don't know the plant number or company's name.

- i) Go to Permit Type/Work Activity
- ii) Click on the dropdown
- iii) Choose Construction Permit

Next go to Permit and enter in the permit number XX-a-XXX (i.e. 99-A-100)

- iv) Go to Document Type
- v) Click on the dropdown
- vi) Choose CP-FINAL PERMIT
- vii) Click on Search *(image below)*

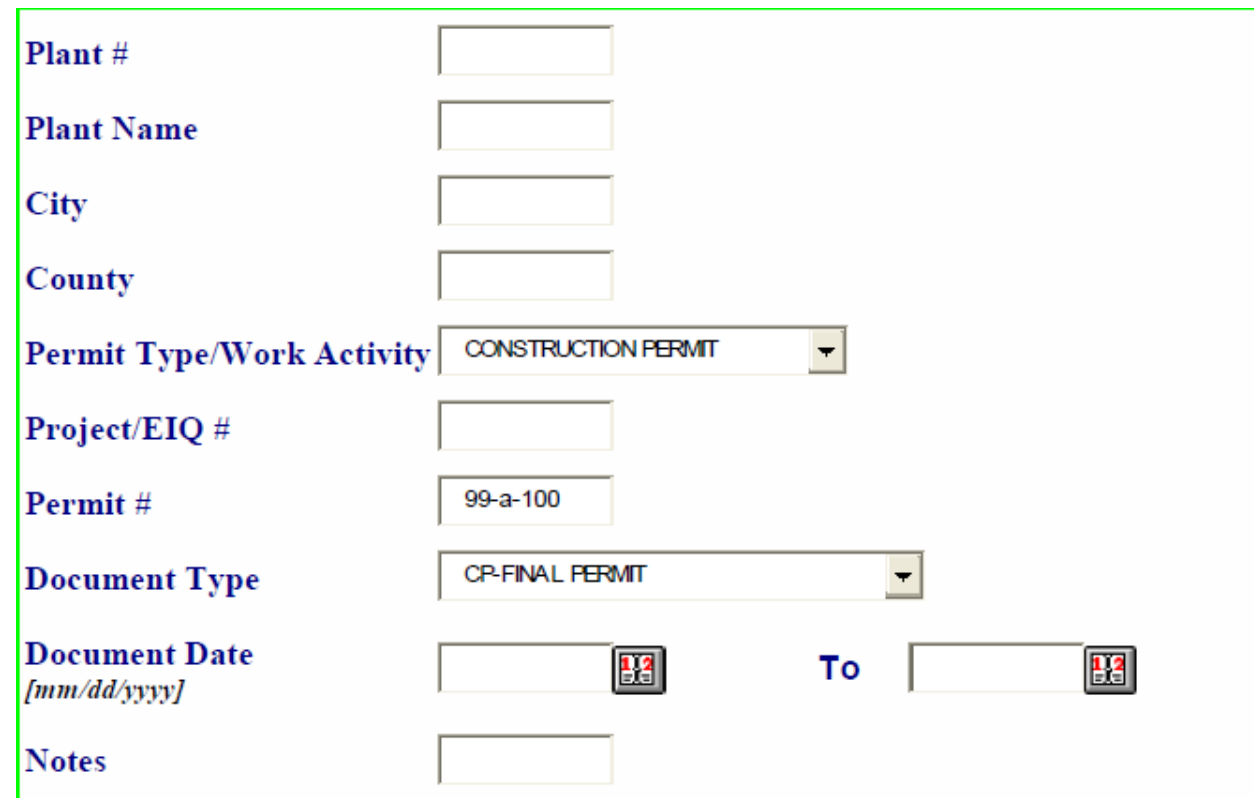

### b) **Example #2**

Now let's look for all the final construction permits for a plant. Plant number is 01-01-001.

- i) Enter in the plant number 01-01-001
- ii) Go to Permit Type/Work Activity and click the dropdown
- iii) Choose Construction Permit
- iv) Next, go to Document Type
- v) Click the dropdown
- vi) Scroll down until you find CP-FINAL PERMIT
- vii) Click on Search *(image below)*

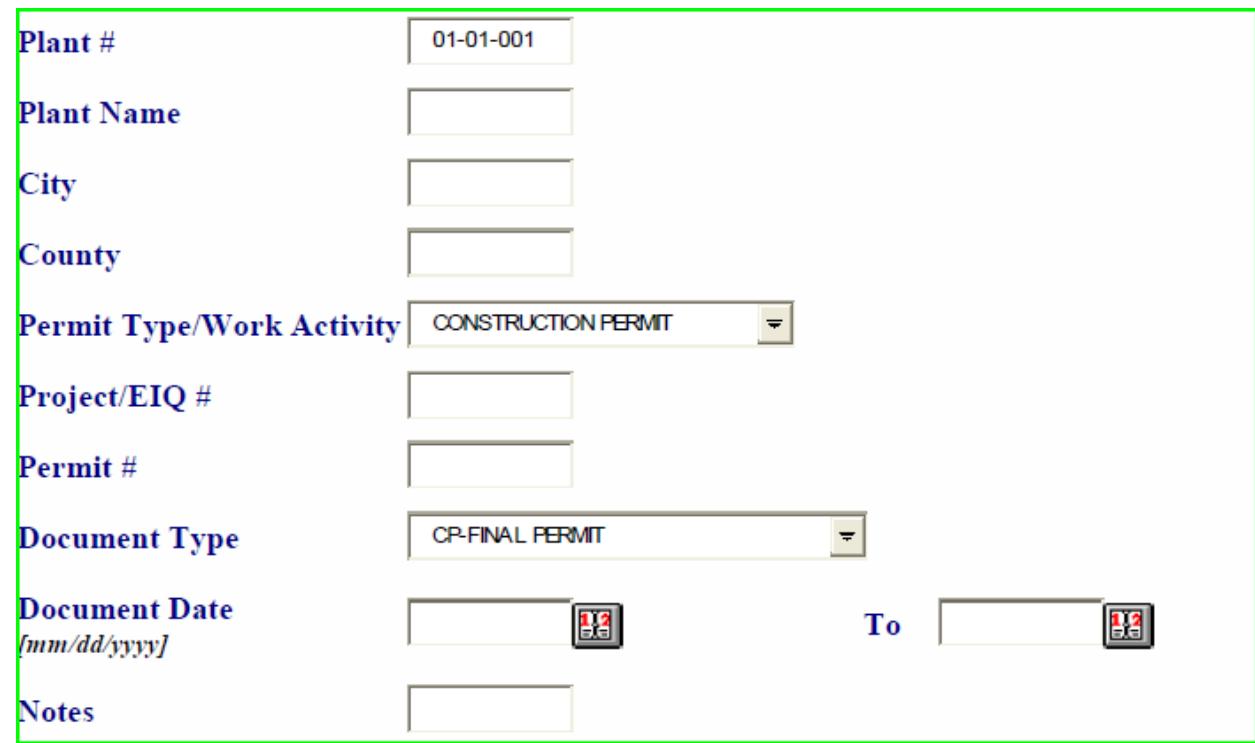

### c) **Example #3**

Now let's use a wild card.

I don't know the plant number. I do know that the county is Adair. The permit begins with 99.

Wildcard symbol is an asterisk (\*), and can only be used as a suffix (i.e. William\* and **not** \*William)

- i) Go to County
- ii) Enter Adair
- iii) Next, go to Permit
- iv) Enter in 99\*
- v) Click on Search

**NOTE:** Wildcards cannot be used in date fields, document type, notes and permit type/work activity. Be careful when using wildcards because it is a powerful tool and can lead to misleading searches. The more criteria you enter, the better the search results you will receive. (*image below*)

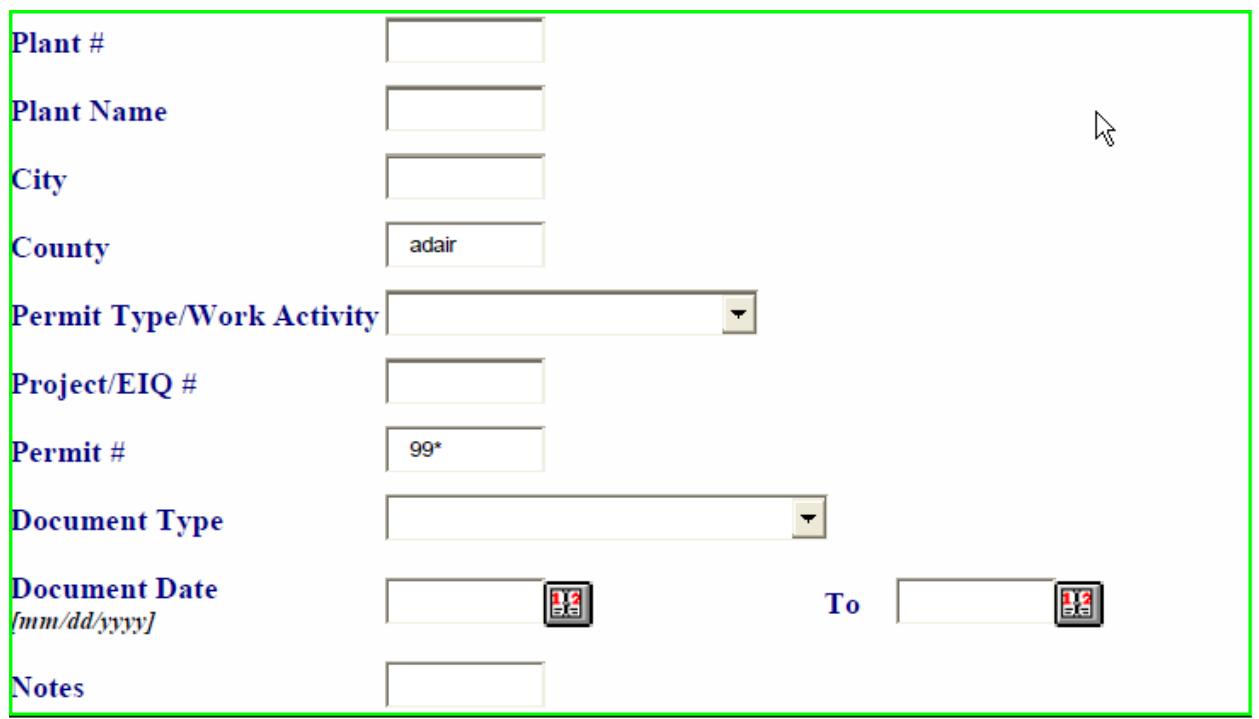

NOTE: You will need Adobe Reader 8 or later to view documents. Click [here](http://get.adobe.com/reader/) to download Adobe Reader, if needed.

# Viewing a document:

Click on the "View Image" icon of the document you want to open.

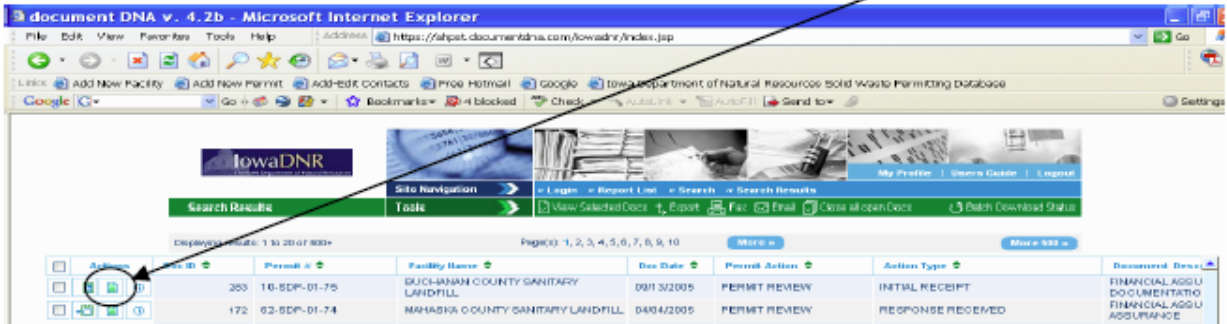

If the document does not appear, be sure to "allow pop-ups" from the website. This can be done by right clicking the message bar that appears towards the top of the screen.

### *To view multiple documents:*

Click the top left checkbox to select all documents. If you want to view only select documents from the list, click the checkbox to the left of those specific documents, then click View Selected Docs in the green toolbar.

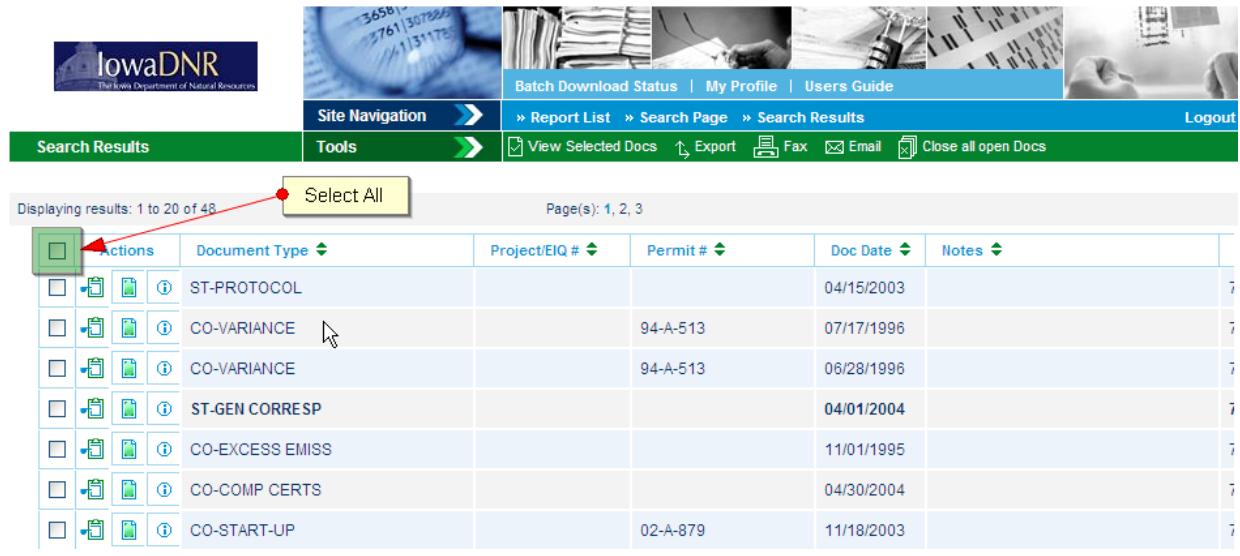

### *Saving & Printing from DocDNA:*

To save a file to your computer or another location, select the "Save" option from your PDF viewer. To print the current page, click the "Print" icon. To print the entire document follow the instructions above regarding "To view all pages of a document" before clicking the "Print" icon.

There are many other options and functions of the website. For more information or additional guidance for the functions above, please refer to the User's Guide indicated below.

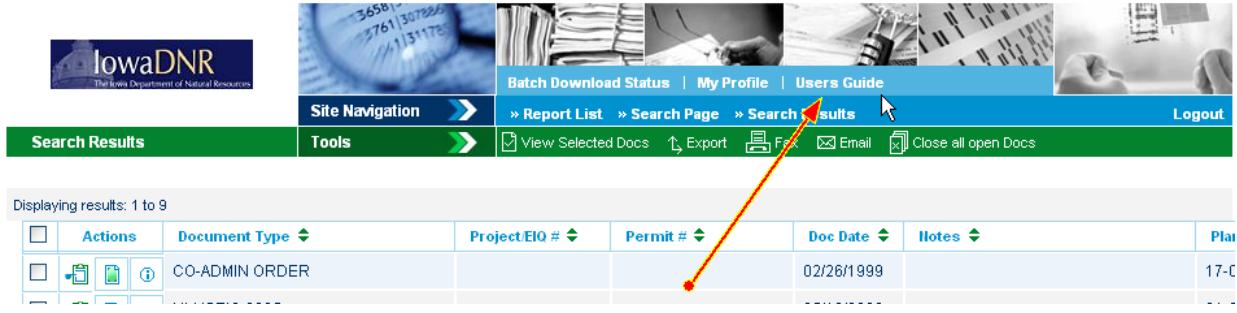

For general questions or trouble with DocDNA call Jason Dowie at

515-204-3749[. Please email jason.dowie@](mailto:jason.dowie@dnr.iowa.gov)dnr.iowa.gov with errors within the DocDNA system.

You can also contact Jim Craig in Records if you have difficulty finding a document. Jim can be reached at 515-725-955[3 or james.craig@dnr.iowa.g](mailto:james.craig@dnr.iowa.gov)ov.

If you find a document that appears to be misfiled, please contact Jason Dowie or Jim Craig.

# *Document Type Index Listing<sup>1</sup>*

### **Work Activity - COMPLIANCE (CO)**

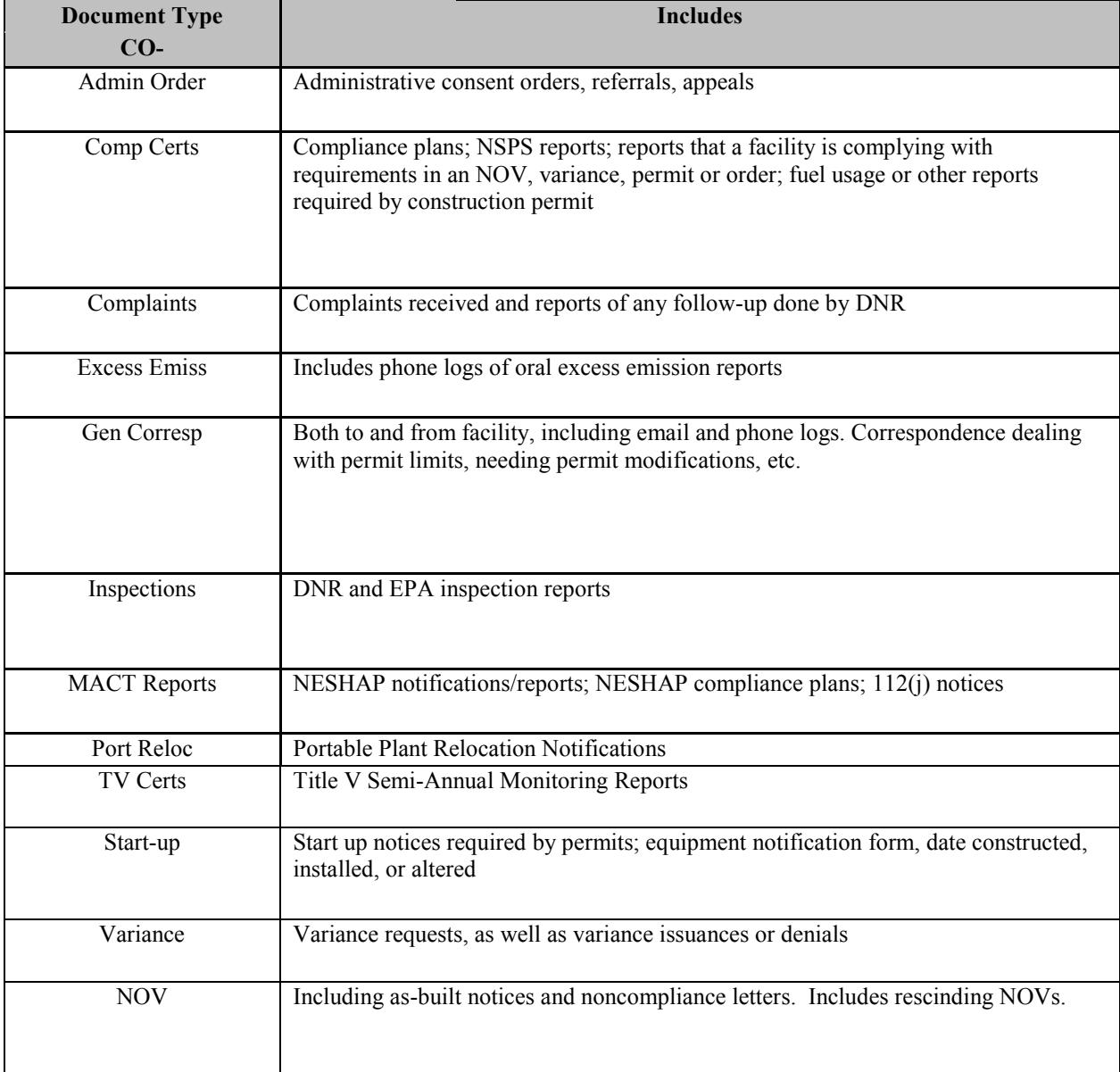

<sup>&</sup>lt;sup>1</sup> Note that "Title V," "Voluntary Operating Permits," and "Small Source Operating Permits" are also available selections from the "Permit Type/Work Activity" and "Document Type" drop-down selections; however, only a small number of imaging was conducted for these documents.

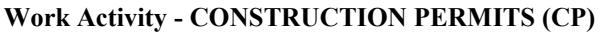

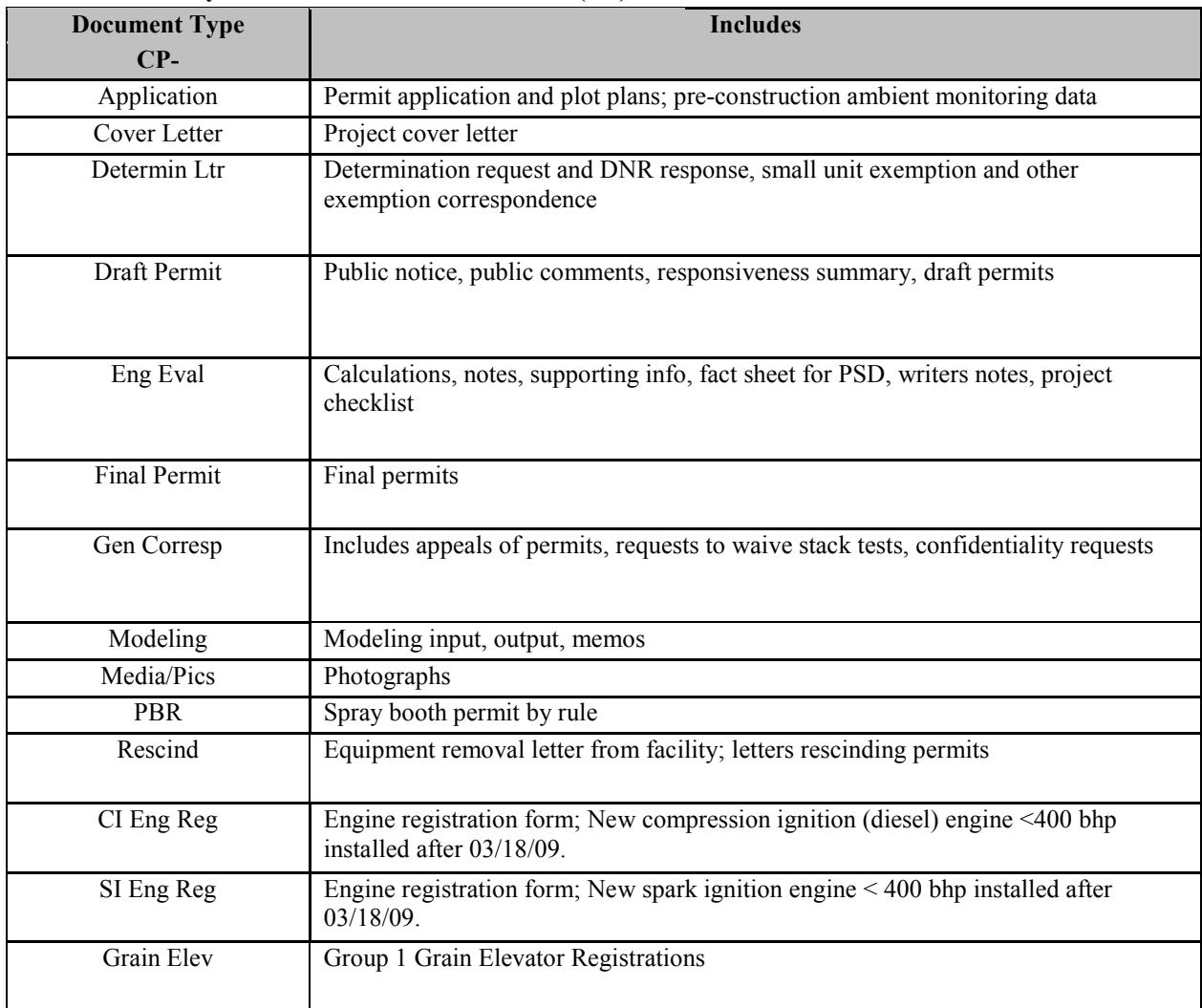

#### **Work Activity - Minor Source Emissions Inventory Questionnaire (MI)**

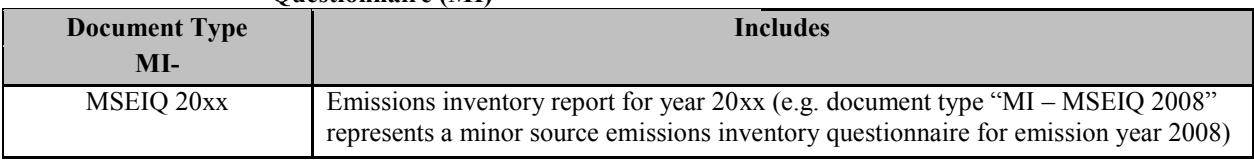

# **Document Type Includes** MS-Correspond E-mails, general correspondence, closure notices, facility name changes, phone logs, ownership transfers

### **Work Activity - MISCELLANEOUS (MS)**

## **STACK TESTING (ST)**

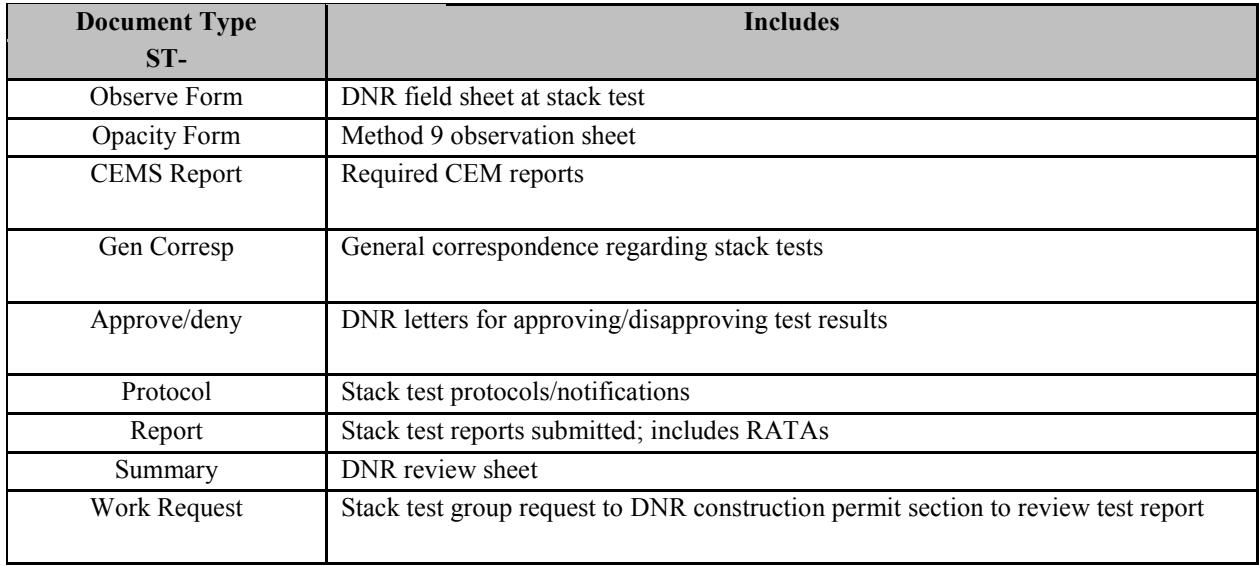